### リモートI/0変換器 R5 シリーズ 形式 取扱説明書 コンフィギュレータソフトウェア R5CON

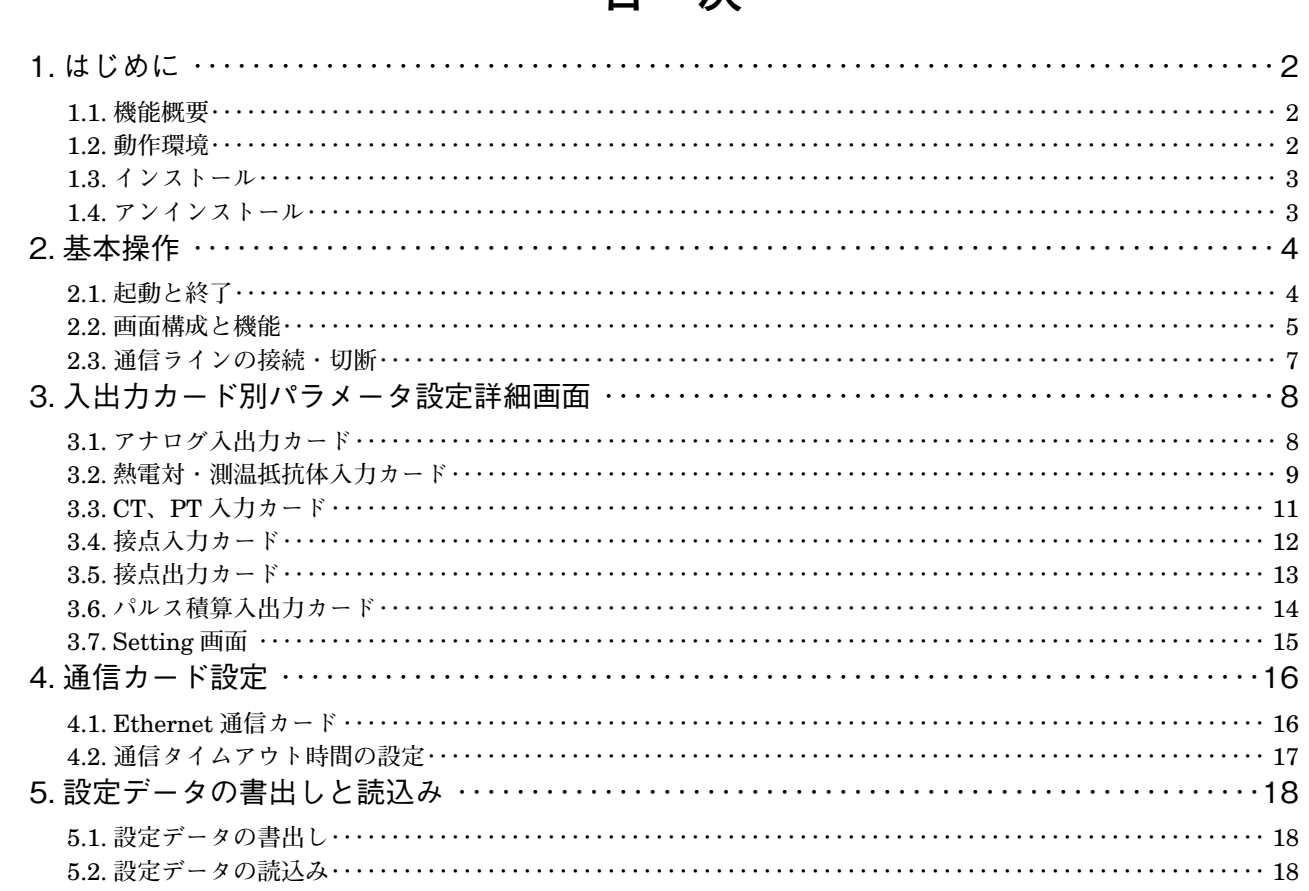

# 日次

## <span id="page-1-0"></span>**1. はじめに**

**本書は、「リモート** I **/** O **変換器** R5 **シリーズ コンフィギュレータソフトウェア」の取扱方法、操作手順、注意事項な どを説明したものです。**Windows 7 **または** Windows 10 **の操作や用語を理解している方を前提にしています。**Windows **の操作や用語については、それぞれのマニュアルを参照して下さい。**

### **1.1. 機能概要**

**リモートI/O変換器** R5 **シリーズは、ネットワーク通信機能付の変換器ユニットであり、**CC-Link **をはじめとする各 種オープンフィールドネットワークに対応しています。コンフィギュレータ接続ケーブルを用いることにより、**Windows **対応パソコンに直接接続することができます。**

R5CON **は、リモートI/O変換器のスケーリング、ゼロ・スパンなど各種パラメータを設定し、ユーザの要求に合致 したシステムを構築するためのツールです。**

R5CON **には以下のような機能があります。**

#### **■スケーリング、ゼロ・スパン設定機能**

**各入出力カードのスケーリング、ゼロ・スパンの設定ができます。 温度入力カード(形式:**R5**-**TS**、**R5**-**RS**)では、チャネル毎の** 0 % **/** 100 % **温度設定ができます。 熱電対入力カード(形式:**R5**-**TS**)の場合、スケーリング後のデータに制限をかけることができます。** 0 % **以下または** 100 % **以上のスケーリング値となった場合に、**0 % **または** 100 % **のスケーリング値を上位** PLC**、パ ソコン等に送信します(**R5**-**TS1A **を除く、**Ver 1.00 **以降で対応しています)。**

#### **■ファイル管理機能**

**チャネル毎のパラメータ設定をパソコン上のファイルに保存して、ファイルの編集作業は** R5 **シリーズと接続しない オフライン状態でできます。 保存したファイルを読出し、通信カードや各入出力カードに設定することにより、効率良くかつ誤りのない設定がで きます。**

**■モニタリング機能**

**各入出力カード毎に、設定したデータを用いて、アナログ入出力データのチェックが行えます。 接点入出力カード(形式:**R5**-**DA**、**R5**-**DC**)では、それぞれ** Di**、**Do **の** ON **/** OFF **のチェックが行えます。**

### **1.2. 動作環境**

R5CON **をお使いいただくためには,以下のハードウェアが必要です。**

- **・**Windows 7**(**32 bit **/** 64 bit**)または** Windows 10**(**32 bit **/** 64 bit**)が正しくインストールされた、**DOS **/** V **互換パー ソナルコンピュータ**
- **・コンフィギュレータ接続ケーブル(形式:**MCN**-**CON **または** COP**-**US**)**

### <span id="page-2-0"></span>**1.3. インストール**

**①** Windows **を起動します。**

- **②弊社** Web **サイト(**http://www.m-system.co.jp**)より、コンフィギュレータソフトウェアのダウンロードを行いお使 いのパソコンのローカルディスクに保存して下さい。**
- **③ダウンロードしたファイルのサイズ、バージョンを確認して下さい。**
- **ファイル名:**R5CON\_R **□** .exe **または** R5CON\_R **□** .zip **□にはバージョンが入ります。**
- **④ダブルクリックにて** R5CON **フォルダが作成されます。**
- **⑤** R5CON **フォルダの中の** setup.exe **を実行し、インストーラの指示に従いインストールを行って下さい。**

**これでインストールは終了です。**

**注意! プログラムを再インストールする場合 「**1.4. **[アンインストール」](#page-2-1)で説明する** R5CON **のアンインストールを行ってからインストールして下さ い。**

## <span id="page-2-1"></span>**1.4. アンインストール**

**①** Windows **のスタートボタンをクリックして[設定]のサブメニューから[コントロールパネル]をクリックします。 →コントロールパネルが表示されます。**

- **②[プログラムのアンインストール]または[プログラムと機能]をクリックします。**
- → [プログラムのアンインストールまたは変更] ダイアログが表示されます。
- **③表示されているアプリケーションの一覧から[**R5CON**]を選択します。**
- **④[アンインストールと変更]ボタンをクリックします。**
- **⑤[ファイル削除の確認]ダイアログが表示されるので、<はい>ボタンをクリックします。 →** R5CON **に関連するファイルが削除されます。**

**【**Windows 10 **の場合】**

**①画面左下のスタートボタンをクリックして一覧を表示します。**

**②一覧の中から** R5CON **を表示し、右クリックしてアンインストールを選択します。**

**これでアンインストールは終了です。**

## <span id="page-3-0"></span>**2. 基本操作**

**コンフィギュレータ接続ケーブルを、パソコンの** COM **ポートと通信カード設定用ジャックコネクタに接続します。設 定したデータを通信カードや各入出力カードに書込むためには、正しく接続されていなければなりません。**

### **2.1. 起動と終了**

### **■起 動**

**[スタートメニュー]-[プログラム]-[**R5CON**]を選択します。** R5CON **が起動されると、下図のような画面が表示されます。**

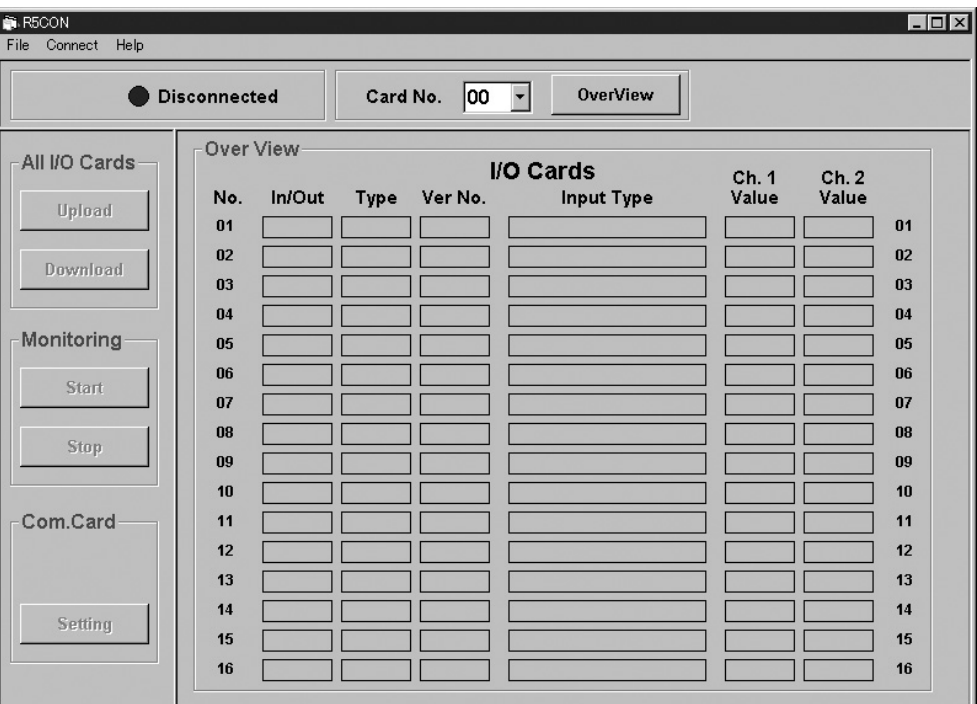

### **■終 了**

R5CON **ウィンドウのツールバーの[**File**]-[**Exit**]を選択すると終了します。**

**注意!** R5CON **ウィンドウの右上にある<×>ボタンをクリックしても終了しませんのでご注意下さい。**

## <span id="page-4-0"></span>**2.2. 画面構成と機能**

R5CON **の画面構成と詳細機能について説明します。**

R5CON **は、画面上部のメニューバー、通信とカード番号の情報と、画面左サイドの各種ボタンと、画面中央部の表示ウィ ンドウと数種のポップアップウィンドウにて構成されています。**

**ここでは、メニューバー、各種ボタン、個々のウィンドウの機能と構成について説明します。**

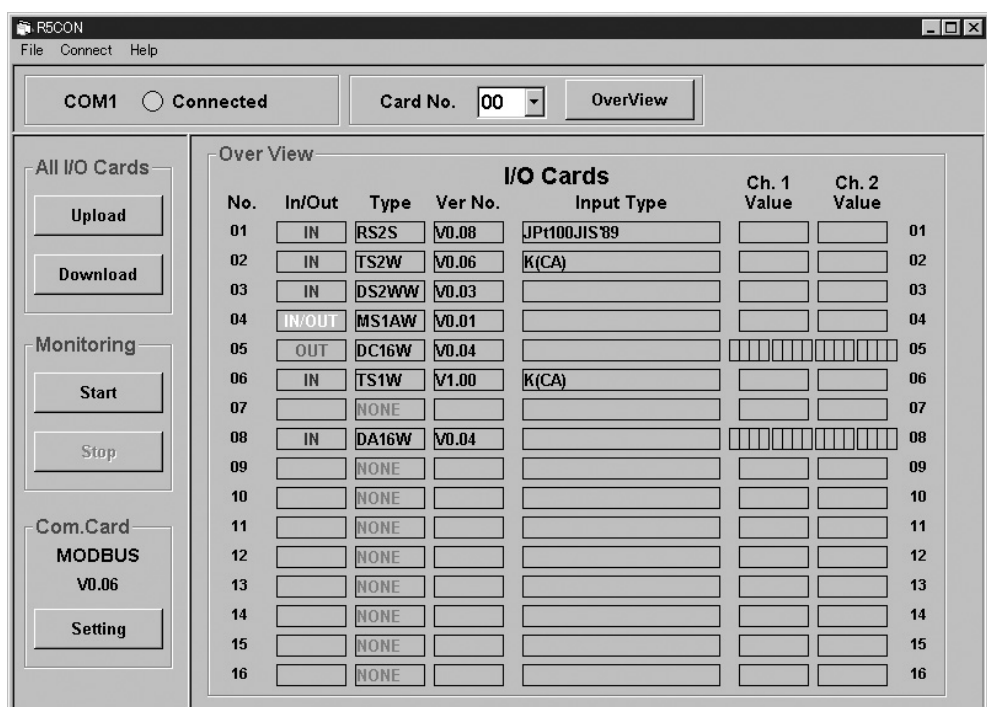

#### **■メニューバー**

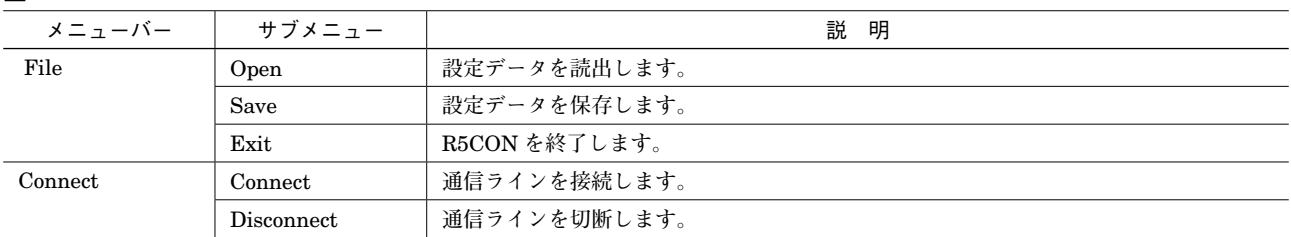

#### **■操作パネル**

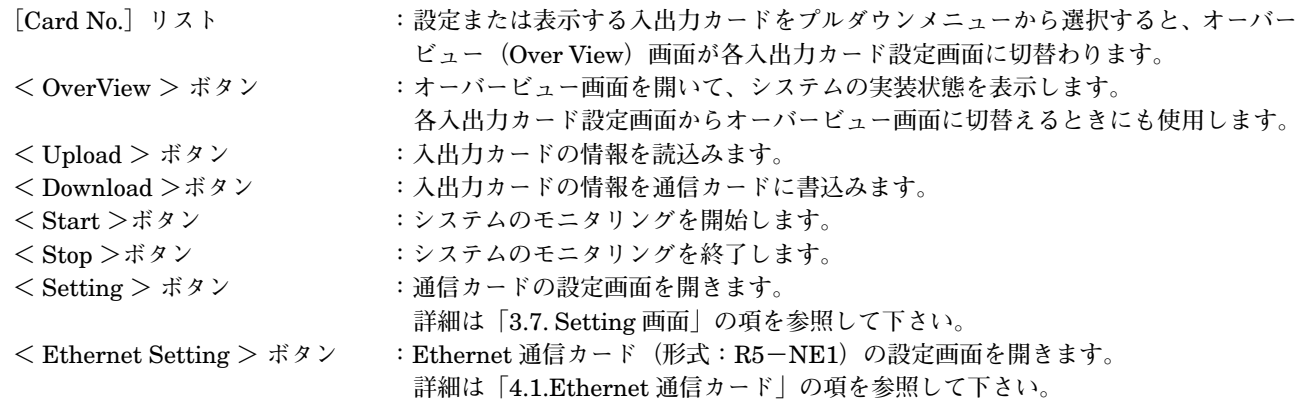

### **■オーバービュー画面**

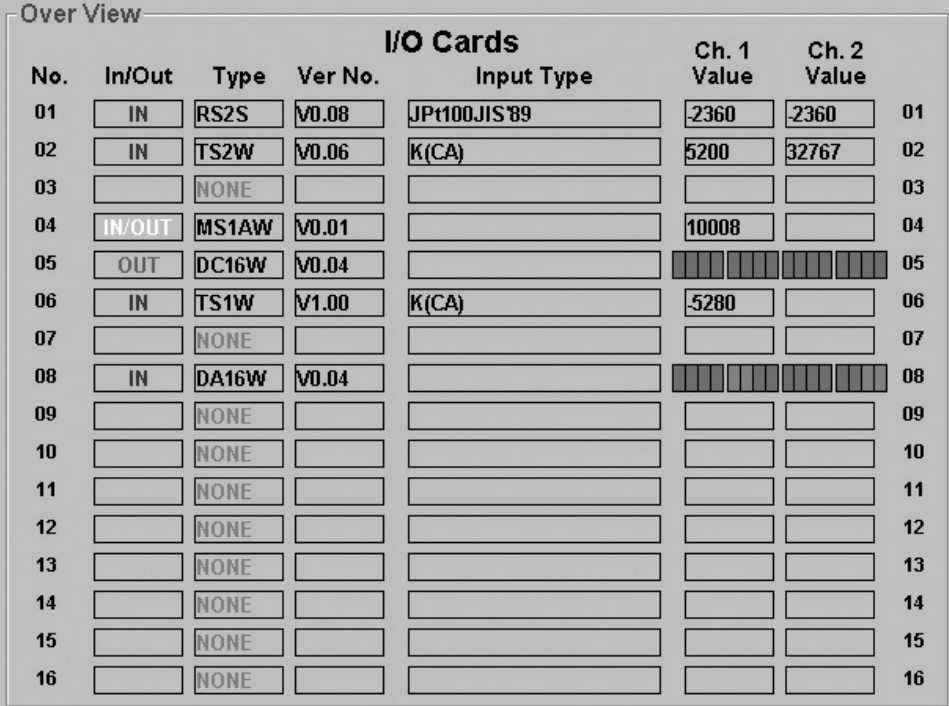

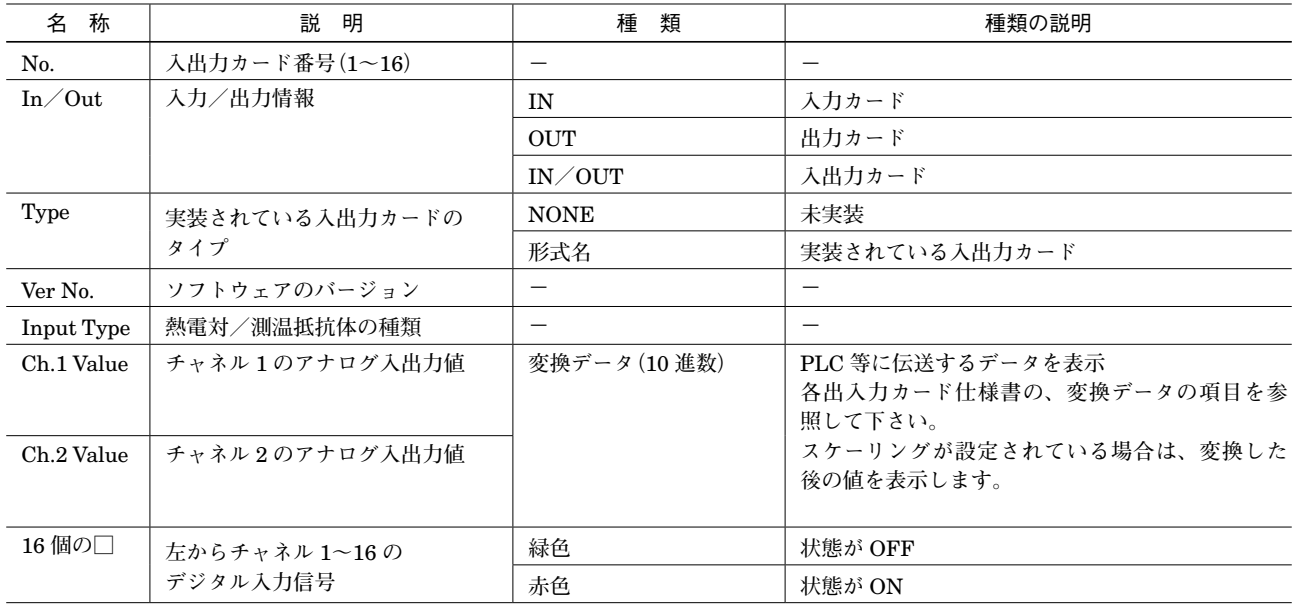

## <span id="page-6-0"></span>**2.3. 通信ラインの接続・切断**

#### **■通信ラインの接続**

**パソコンと** R5 **を接続し、メニューバーから[**Connect**]-[**Connect**]を選択します。**

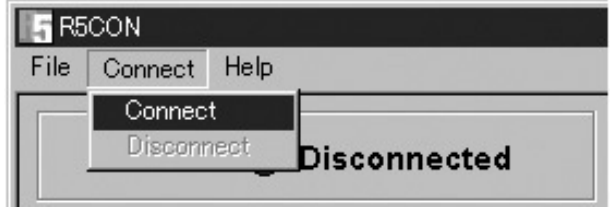

**通信ポート設定に関するポップアップウィンドウ(**COM Port Setting**)が表示されます。** R5 **の電源が投入されており、かつパソコンの** COM **コネクタと** R5 **のコンフィギュレータジャックとがケーブルで正 しく接続されていることを確認して下さい。**

**このコンフィギュレータソフトウェアは、**COM1 **~** 8 **のうち1つを使用します。必要な場合は、パソコンの** COM **コ ネクタの設定を変更して下さい。**

R5 **との接続テストが行われます。テストに成功すると、下図のように通信接続の状態ランプが緑色(**Connected**)に なるとともに、接続ポート番号が表示されます。**

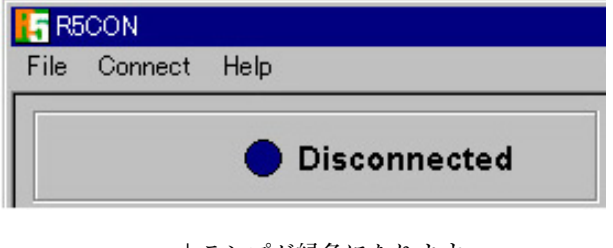

**↓ランプが緑色になります。**

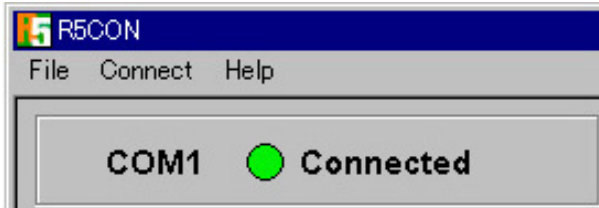

### **■通信ラインの切断**

**メニューバーから[**Connect**]-[**Disconnect**]を選択します。**

## <span id="page-7-0"></span>**3. 入出力カード別パラメータ設定詳細画面**

## **3.1. アナログ入出力カード**

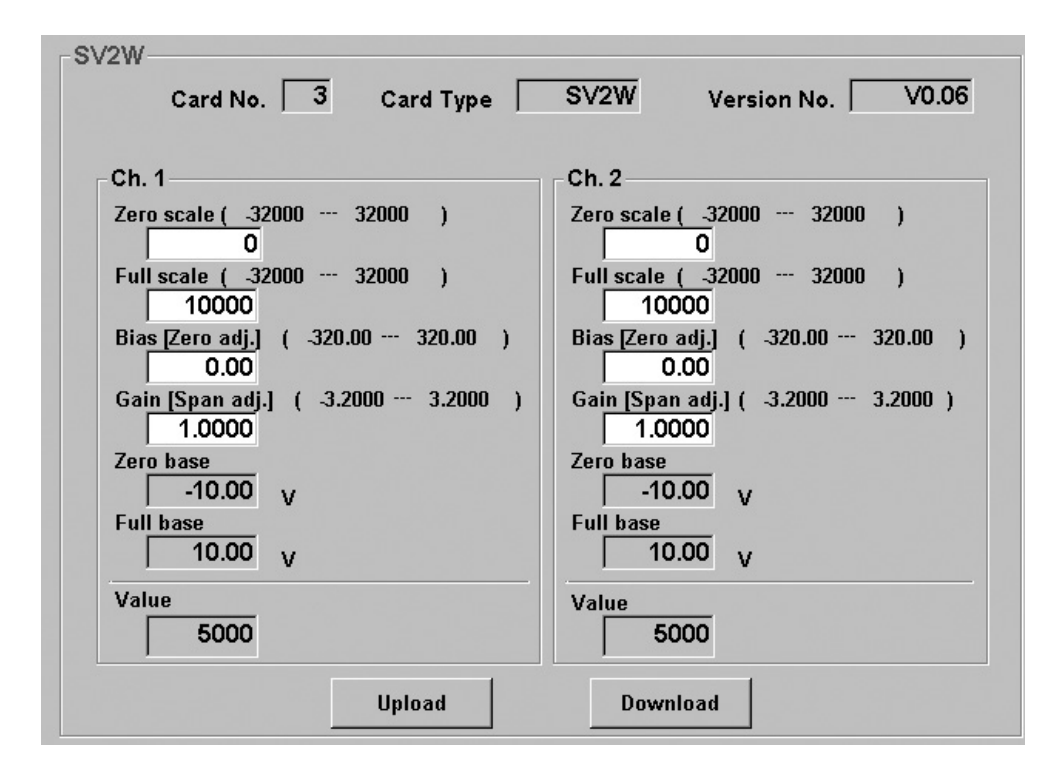

**<** Upload **>ボタン : 当該入出力カードのアップロードを開始します。 カードからデータを読込みます。 <** Download **>ボタン : 当該入出力カードのダウンロードを開始します。 設定したデータがカードに書込まれます。**

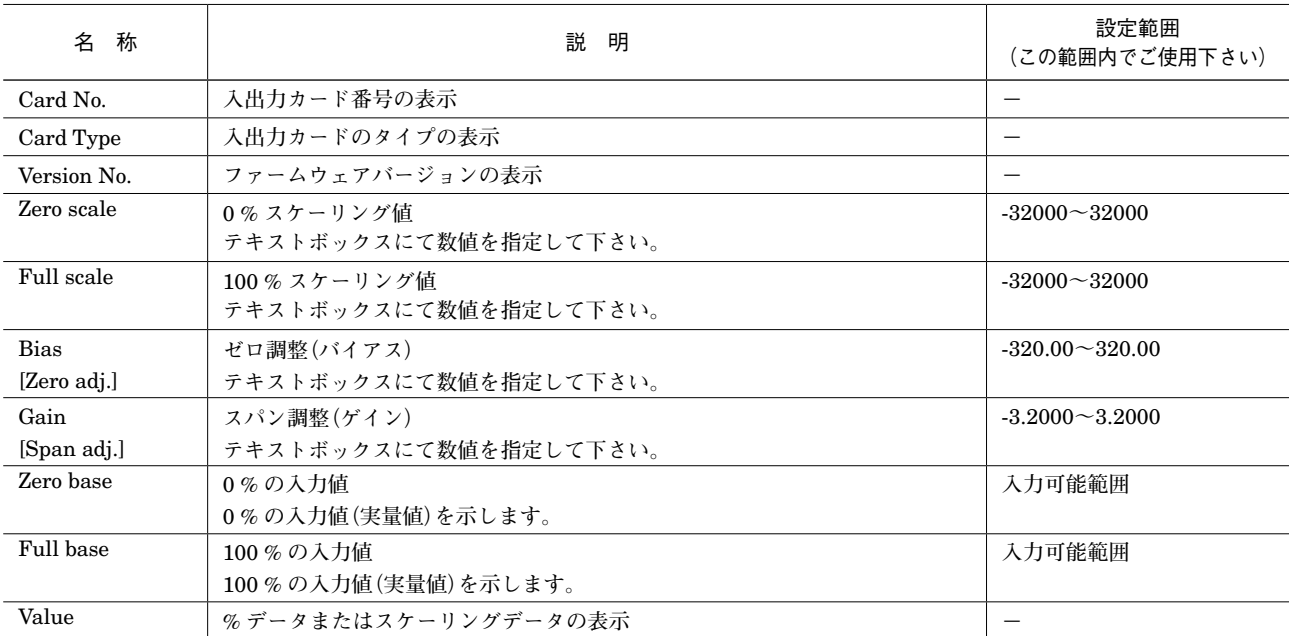

<span id="page-8-0"></span>**3.2. 熱電対・測温抵抗体入力カード**

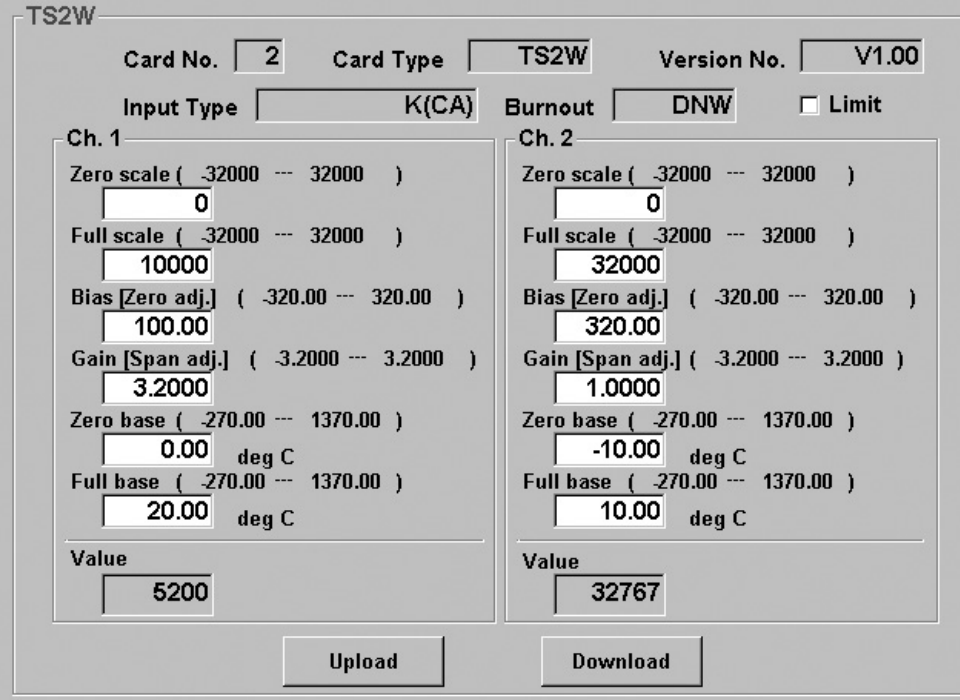

**<** Upload **>ボタン : 当該入出力カードのアップロードを開始します。 カードからデータを読込みます。**

**<** Download **>ボタン : 当該入出力カードのダウンロードを開始します。 設定したデータがカードに書込まれます。**

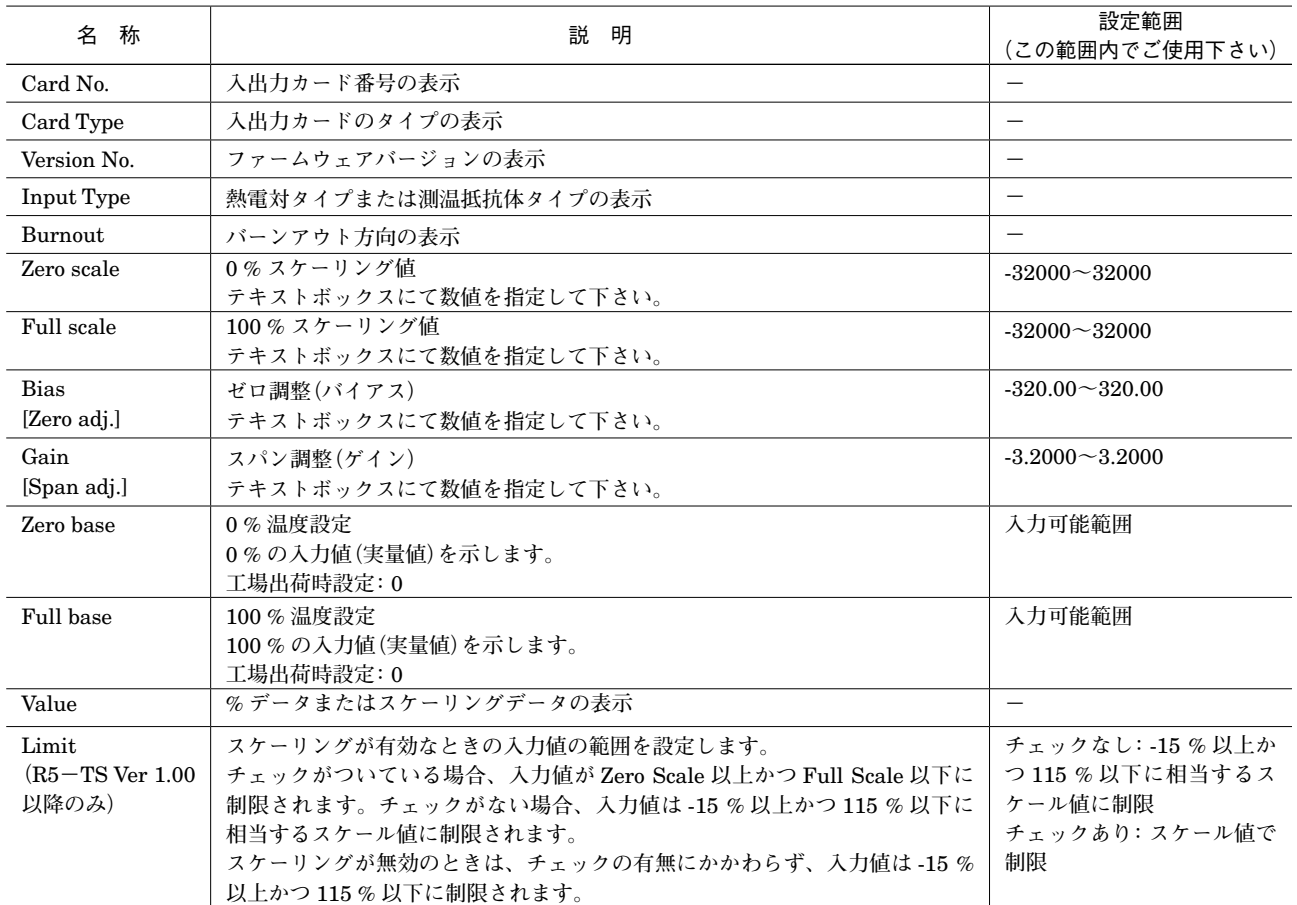

**注意! 熱電対・測温抵抗体入力カードにおいて** Zero scale **が「**0**」、**Full scale **が「**10000**」に設定されている場合、 入力値のスケーリング機能は無効となり、入力値は下記の通りの実量値になります。 温度単位が摂氏(**C**)または絶対温度(K)の場合、入力値は温度を** 10 **倍した値(例えば、**10.5**℃な らば** 105**)になります。華氏(F)の場合には小数点以下を切捨てた値になります。**

#### **●上位 PLC やパソコンに対してスケーリングデータを送信する場合**

Zero base**、**Full base **がともに「**0**」が設定されている場合、スケーリング機能は動作しません。 上位** PLC **やパソコンにスケーリングデータを送信したい場合、次の手順で設定して下さい。 ①** Zero base **に** 0 % **温度を、**Full base **に** 100 % **温度を設定します。**

- **入力温度に対応したパーセントデータ(内部データ)に変換されます。**
- **②** Zero scale **に** 0 % **スケーリング値を、**Full scale **に** 100 % **スケーリング値を設定します。**
- **スケーリング設定値およびパーセントデータからスケーリングデータを求めています。**
- **③<** Download **>ボタンを押し、温度設定データ、スケーリング設定データをダウンロードします。**

## <span id="page-10-0"></span>**3.3. CT、PT 入力カード**

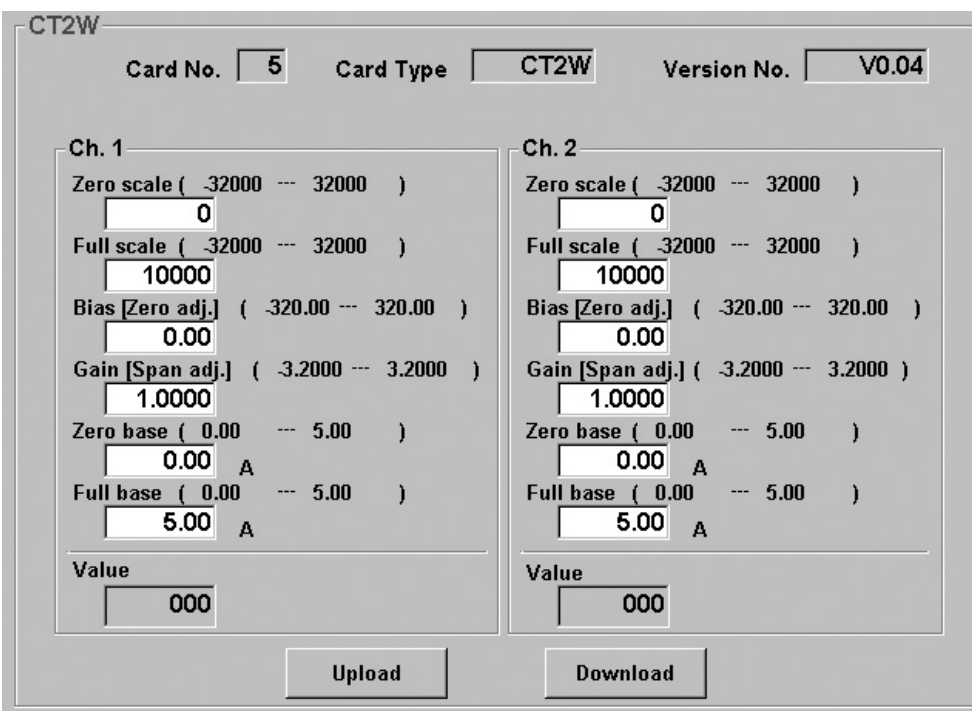

**<** Upload **>ボタン : 当該入出力カードのアップロードを開始します。 カードからデータを読込みます。**

**<** Download **>ボタン : 当該入出力カードのダウンロードを開始します。 設定したデータがカードに書込まれます。**

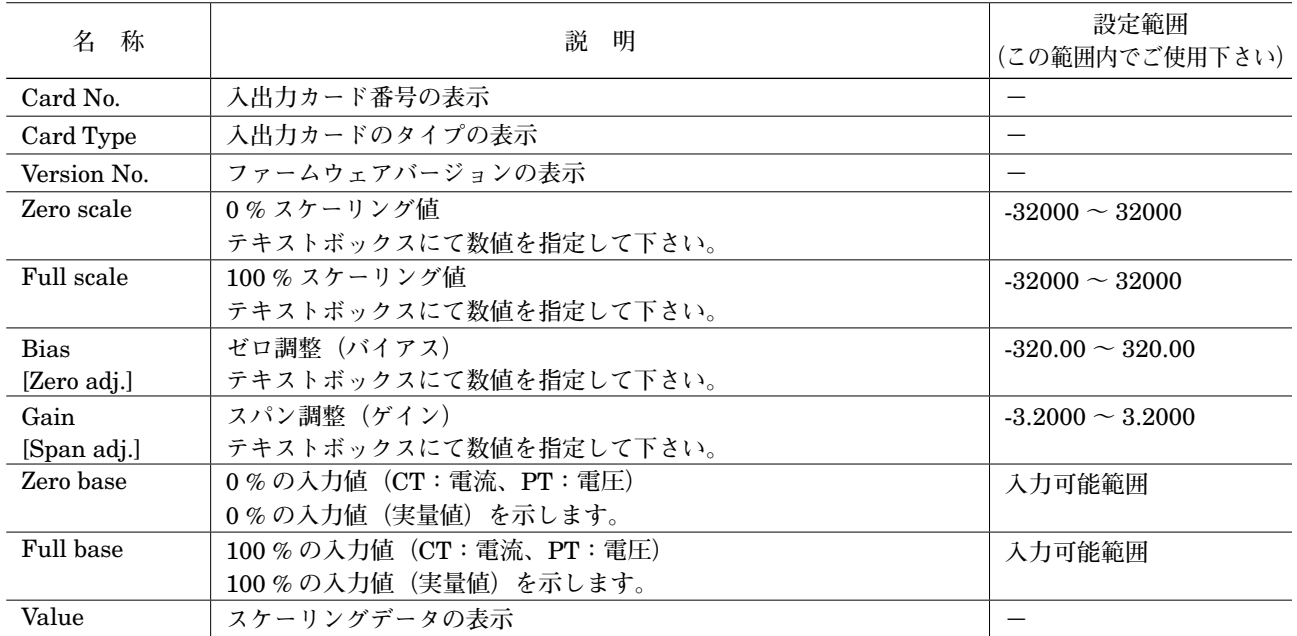

## <span id="page-11-0"></span>**3.4. 接点入力カード**

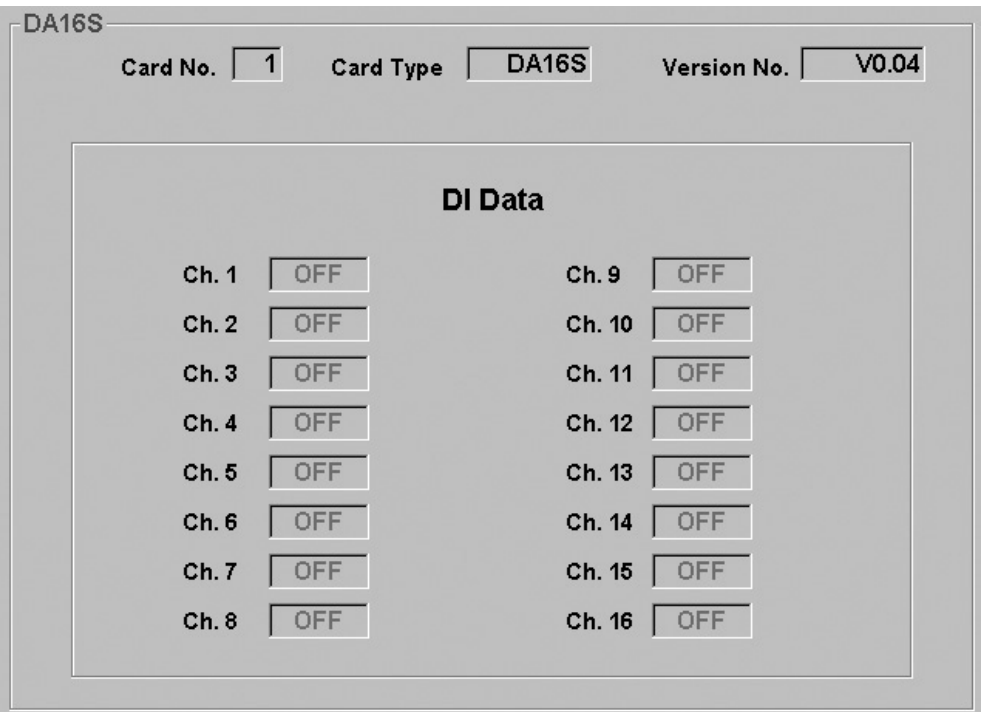

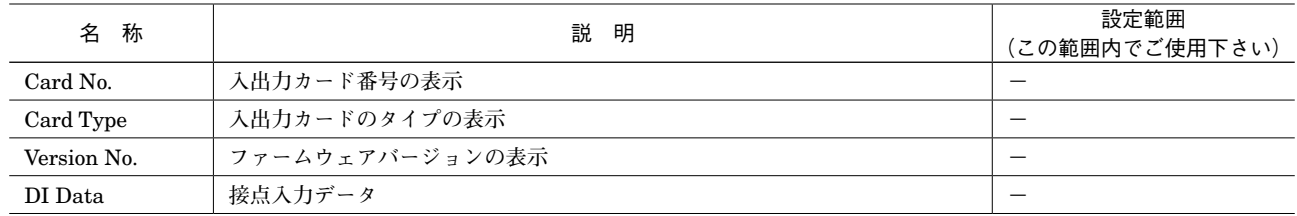

## <span id="page-12-0"></span>**3.5. 接点出力カード**

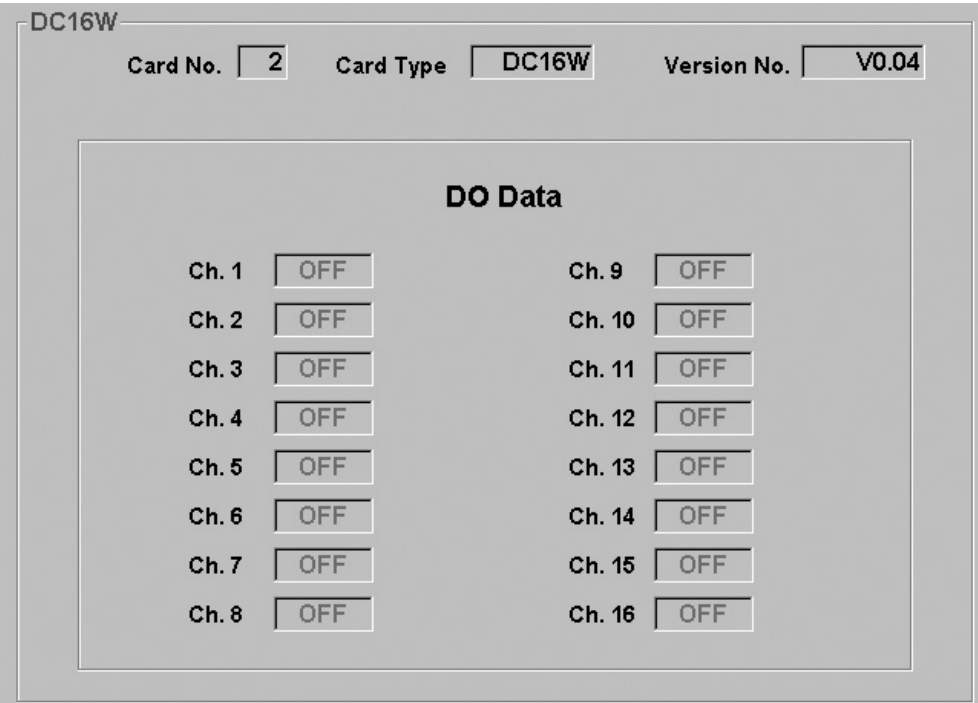

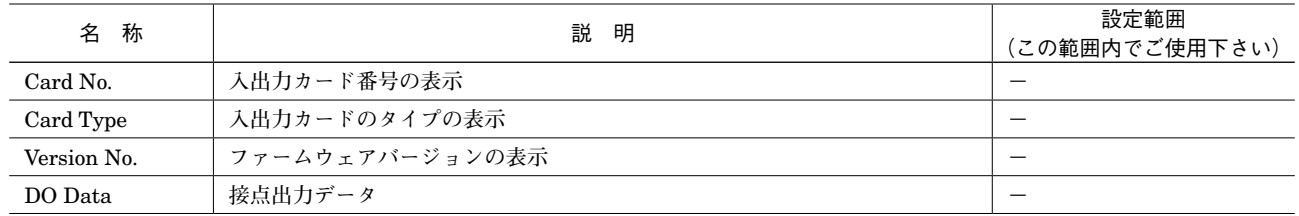

<span id="page-13-0"></span>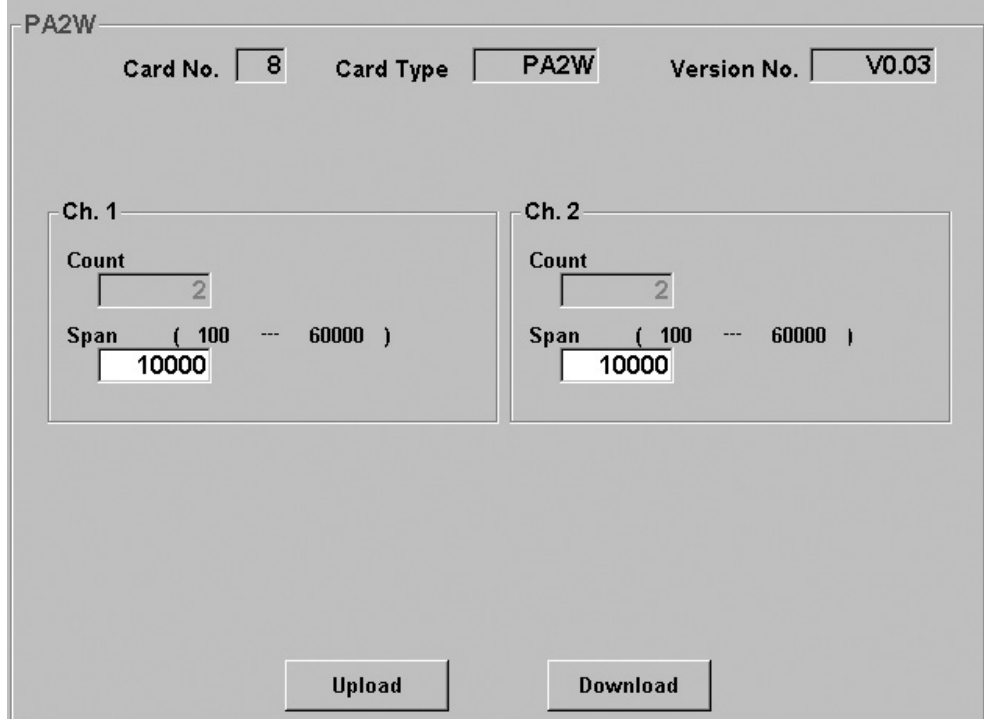

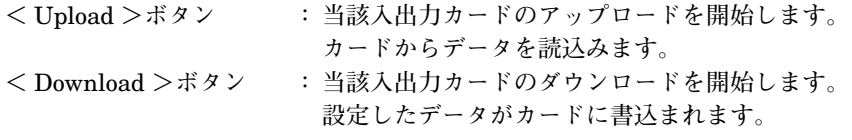

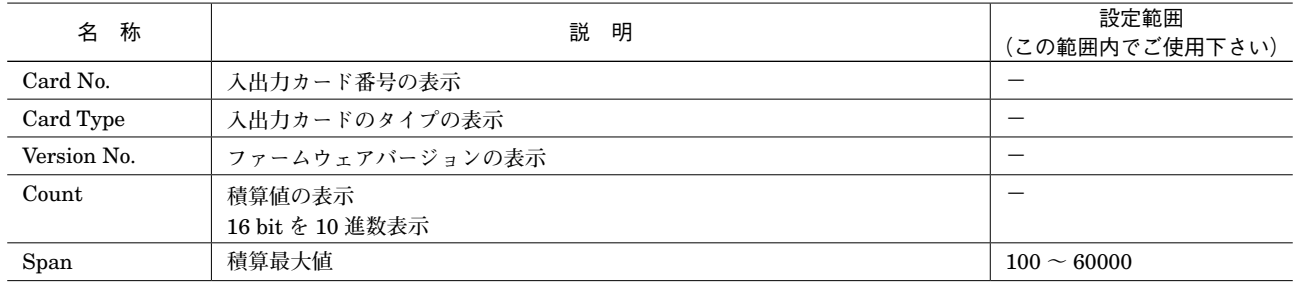

## <span id="page-14-1"></span><span id="page-14-0"></span>**3.7. Setting 画面**

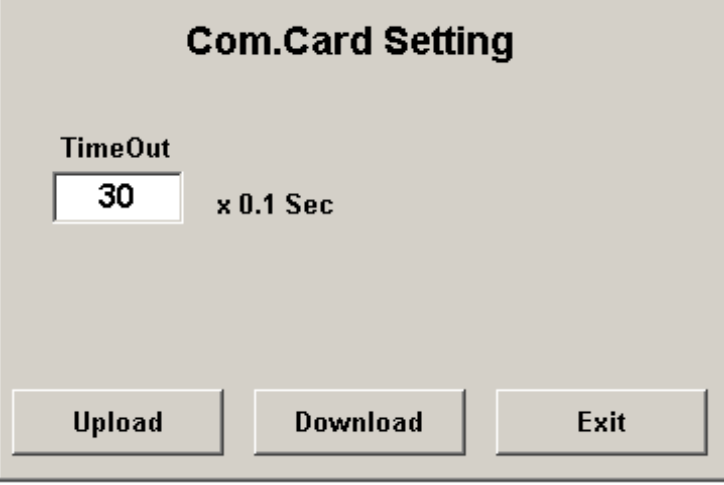

- 
- **<** Upload **>ボタン : 設定データのアップロードを開始します。**
- **<** Download **>ボタン : 設定データのダウンロードを開始します。**
- **<** Exit **>ボタン : この画面を閉じます。**

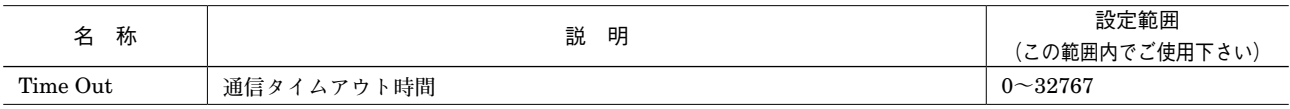

**通信タイムアウト時間とは、通信カードが、上位** PLC **もしくは** PC **との通信が終了または切断されたときから** RUN **接 点出力が動作するまでの時間を指しています。 通信タイムアウト時間内は、切断前の状態を保持します。**

- **①** 0 **~** 32767 **までの数字を書込みます。**
- **⇒** 30 **秒と設定したい場合は、"**300**"を書込みます。**
- **②〔**DownLoad**〕ボタンをクリックします。**

## <span id="page-15-0"></span>**4. 通信カード設定**

### <span id="page-15-1"></span>**4.1. Ethernet 通信カード**

Ethernet **通信カード(形式:**R5**-**NE1**)接続時に、<** Ethernet Setting **>ボタンをクリックすると、**Ethernet **通信設 定画面(**Ethernet Settings**)が開きます。**

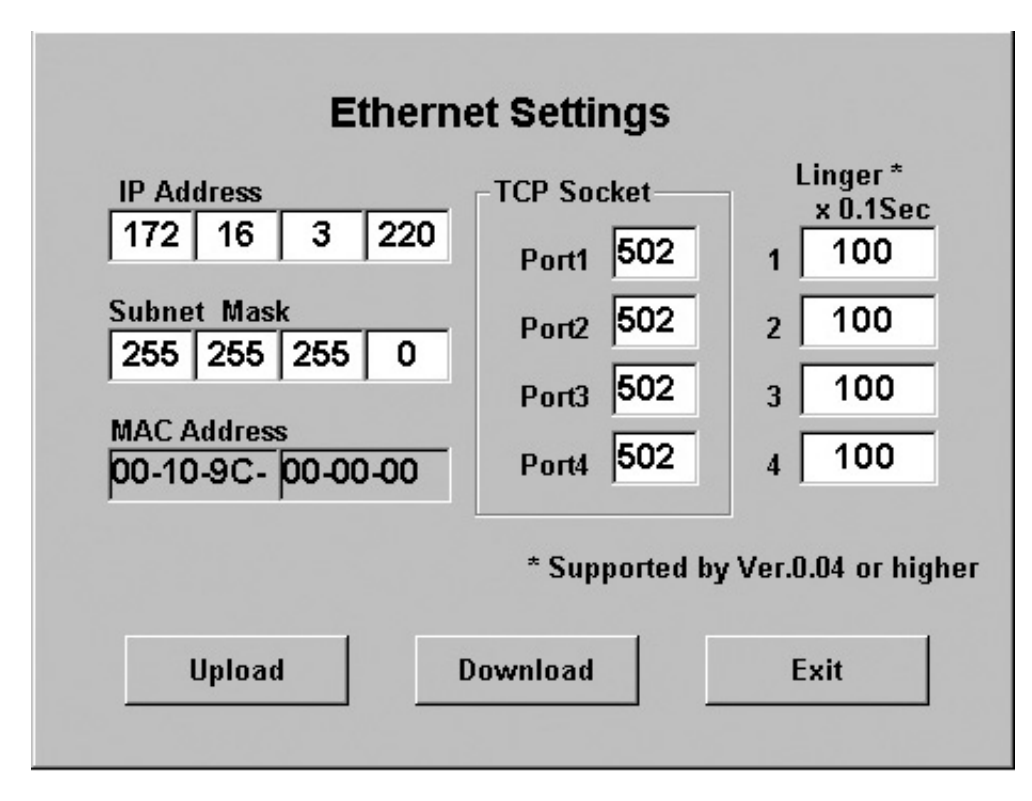

**<** Upload **>ボタン :** Ethernet **通信の設定値のアップロードを開始します。**

- **<** Download **>ボタン :** Ethernet **通信の設定値のダウンロードを開始します。**
- **<** Exit **>ボタン : 画面を閉じます。**
- 

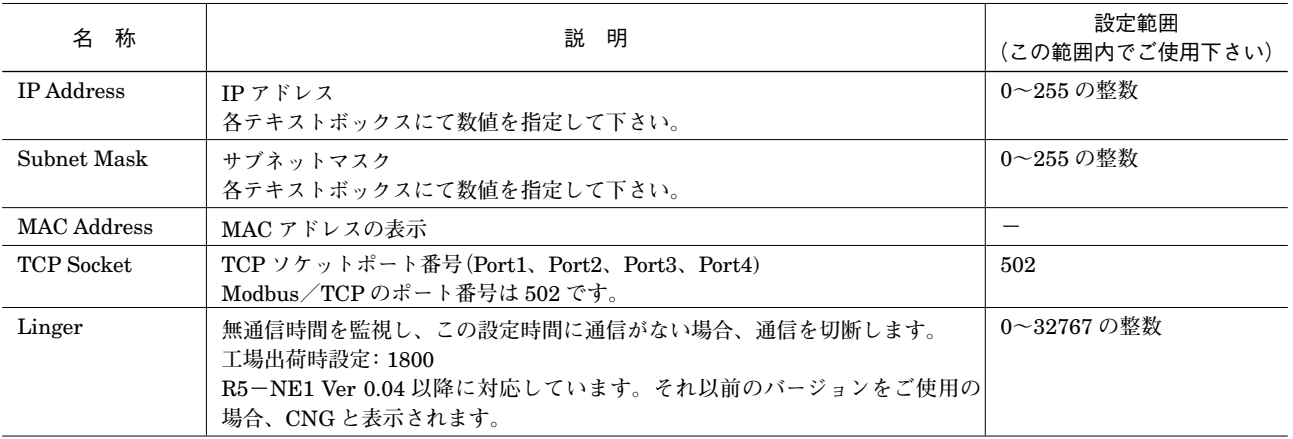

**注意!** IP **アドレスなどを設定した場合は、**R5 **の電源を** OFF **にした後、再投入して下さい。 電源を再投入することにより、設定データが有効となります。**

## <span id="page-16-0"></span>**4.2. 通信タイムアウト時間の設定**

**通信タイムアウト時間とは、通信カードが、上位** PLC **もしくは** PC **との通信が実際に終了または切断された時から通信 カードが通信断と判定するまでの時間を指しています。**

- **①** 0 **~** 32767 **までの数字を書き込みます。**
	- **⇒** 30 **秒と設定したい場合は、"**300**"を書き込みます(工場出荷時設定は約** 3 **秒の設定となっています)。**
- **②<** Download **>ボタンをクリックします。**

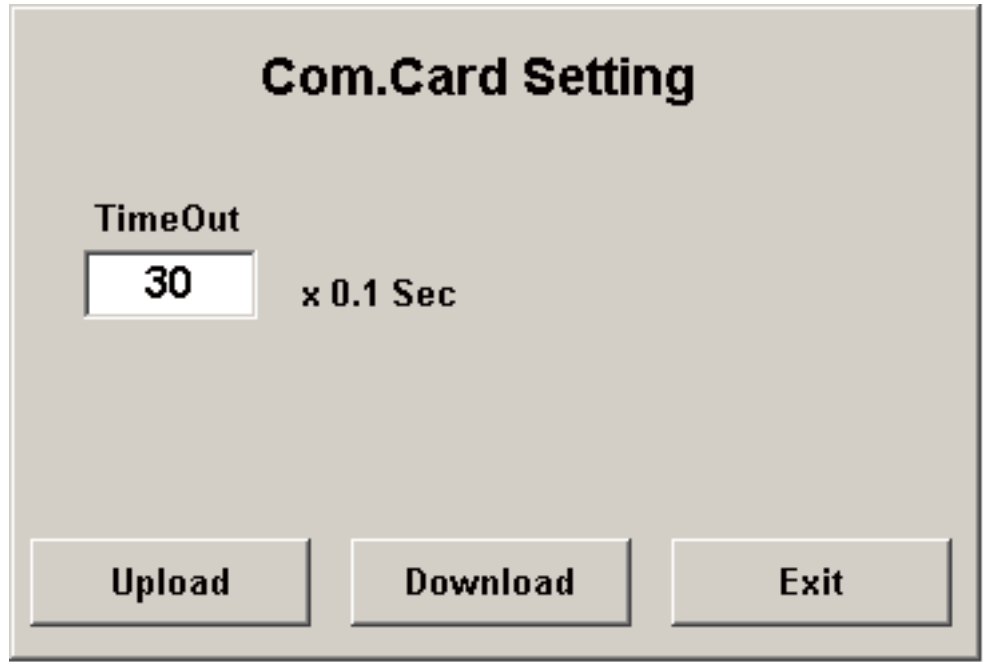

## <span id="page-17-0"></span>**5. 設定データの書出しと読込み**

## **5.1. 設定データの書出し**

**各入出力カードの設定データを一括でファイルに保存できます。**

### **●操作手順**

**①オーバービュー画面を表示する。 ②メニューバーの[**File**]-[**Save**]を選択する。 ③保存場所、ファイル名を設定し保存する。**

## **5.2. 設定データの読込み**

**各入出力カードの設定データを一括で保存したファイルを開いて** R5CON **に設定を読込みます。 これだけでは各入出力カードには書込まれませんので、オーバービュー画面において<** Download **>を実行して下さい。**

#### **●操作手順**

**①メニューバーから[**Open**]を選択する**

**②保存場所、ファイル名を選び実行する。**

**③オーバービュー画面において<** Download **>を実行する。**

**④変更がある場合には、変更後<** Download **>を実行する。**